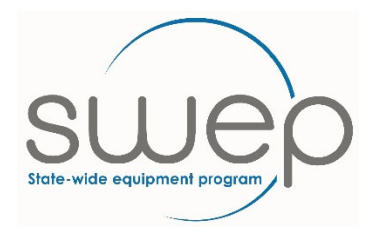

## How to Copy an Existing Application

The system allows Practitioners to copy the details from a previously created application into a new application for the same consumer. This is useful in cases where the Practitioner needs to re-order the same items again for a consumer, or when the consumer requires items across different item categories.

Note: only applications that have already been submitted can be copied, however not all fields will be copied across. Practitioners are required to review the application in full before attempting to submit to SWEP for consideration.

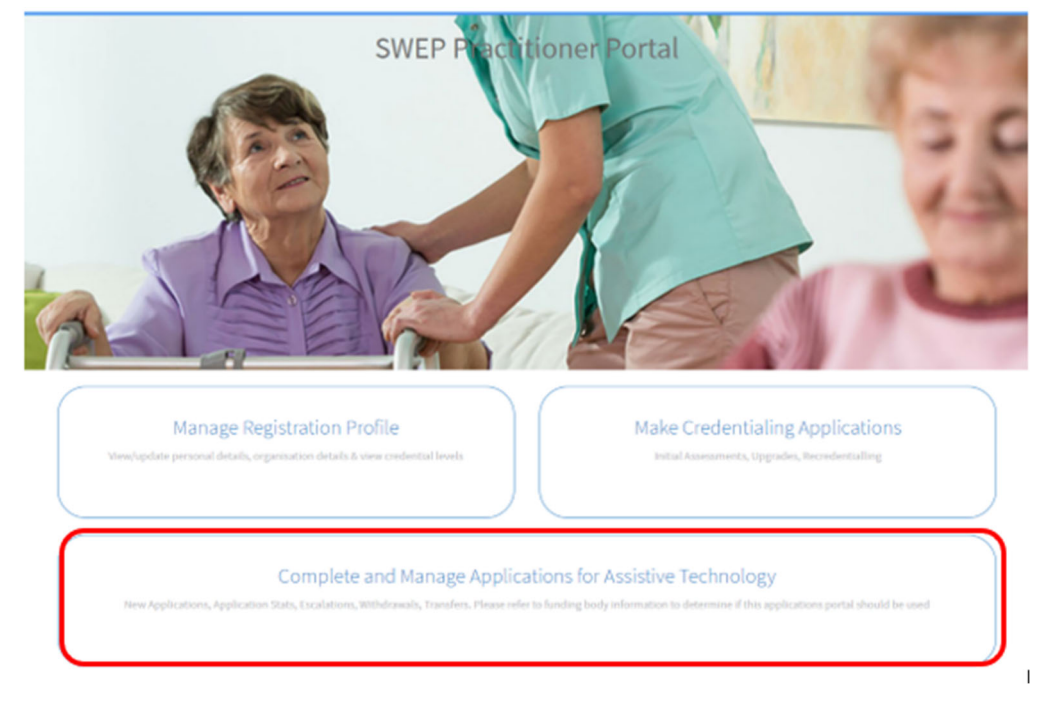

1. Go to the SWEP Practitioner Portal – Select 'Complete and Manage Applications for Assistive Technology' tile, then select the 'Check the status of a submitted application' tile

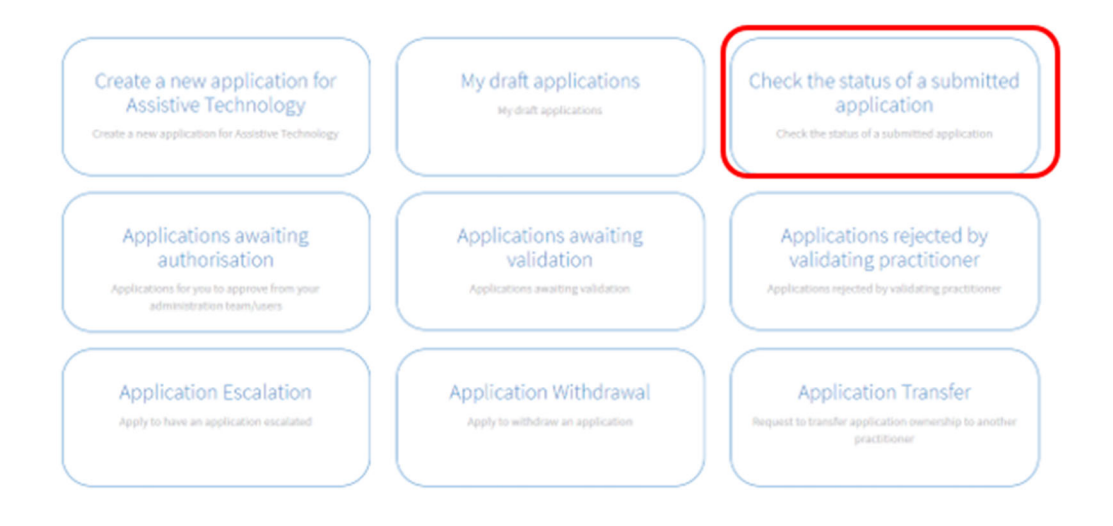

2. Select the consumer/application you wish to copy and open it. E.g. App00148055  $\frac{1}{10000}$  > Applications

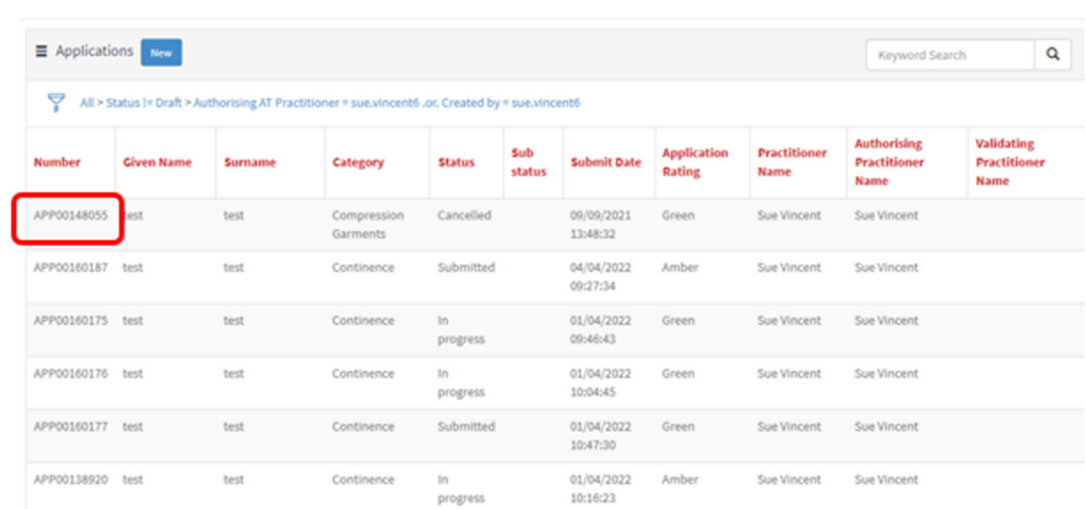

3. To copy an application, click 'Copy Application' tile at the bottom of the screen

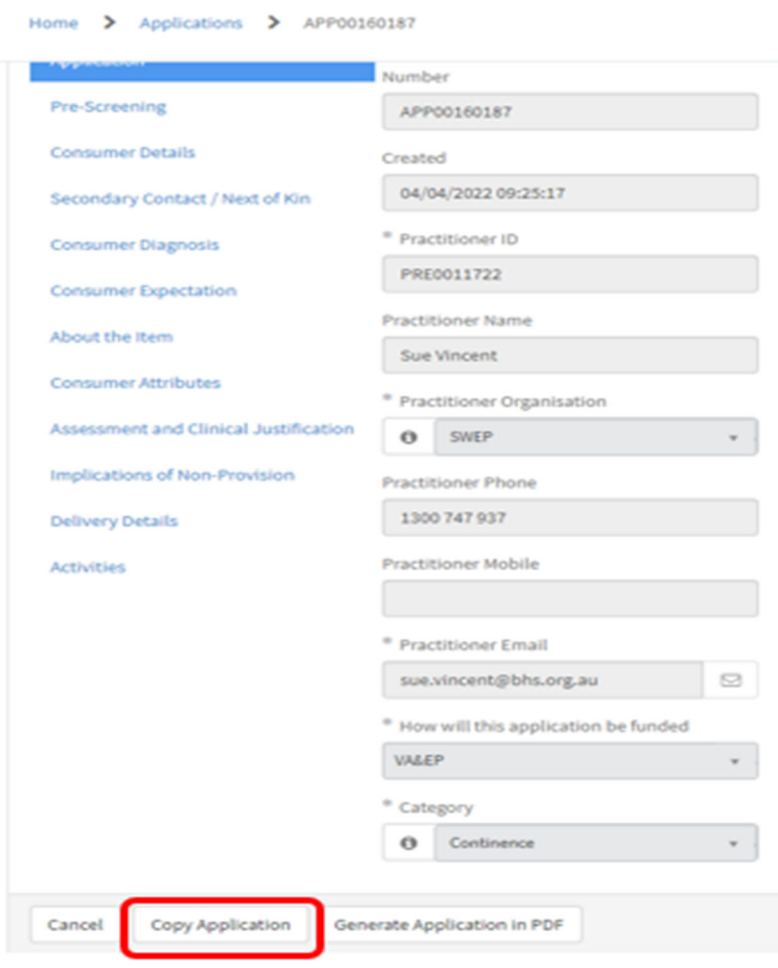

## 4. Return to the home page and select 'My Draft Applications'

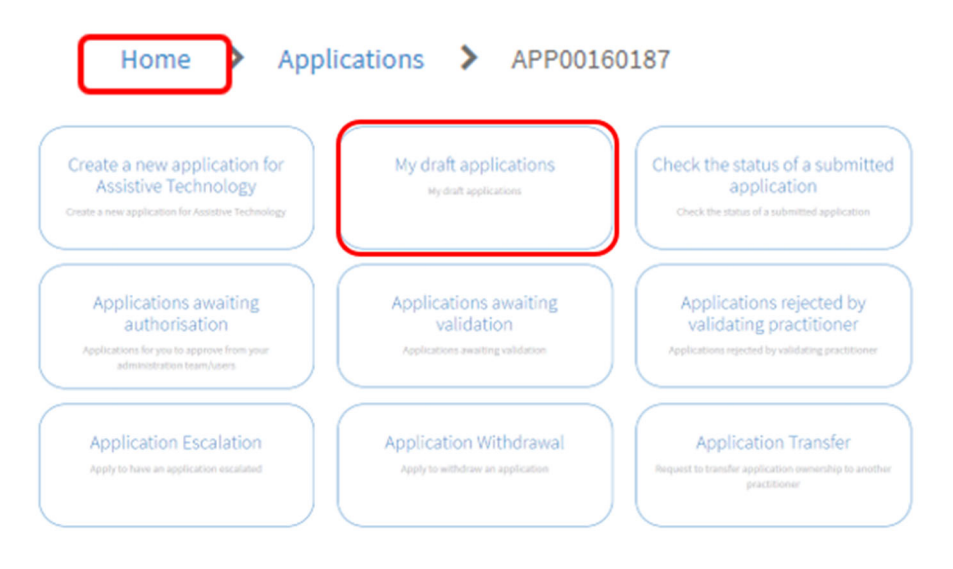

5. The new 'Draft' application will be listed, open the application by clicking on the 'number' Home > Applications

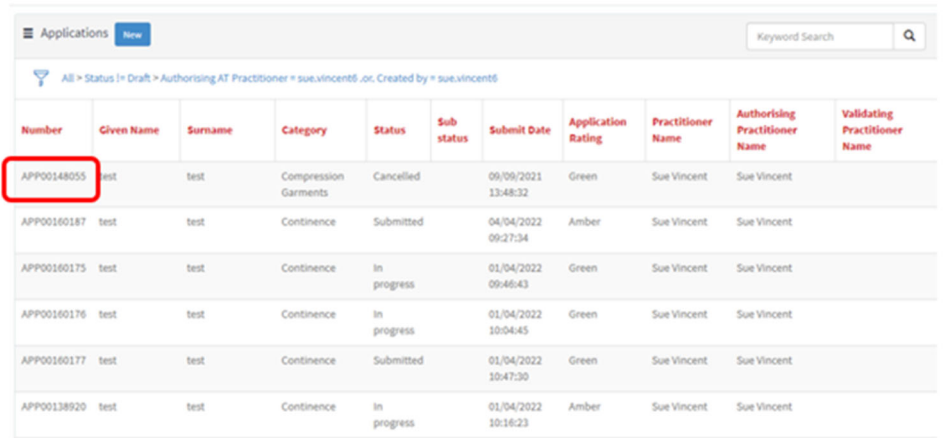

6. Complete/update the application as required. ATP will need to select the Category and update all information within the new application, i.e. Consumer details, Consumer Diagnosis, About the Item, consumer attributes, Implications of non‐provision, are copied across. Some of these may need to be updated for the specific application. Assessment and clinical justification as well as delivery details are not copied and will need to be completed.